# Manuál k webovej aplikácii DataMesta

Mesto Trnava pre Vás pripravilo webovú aplikáciu DataMesta, cez ktorú rýchlo, jednoducho a prakticky vybavíte viacero úkonov. Na datamesta.trnava.sk môžete:

- Zakúpiť si parkovací lístok za najvýhodnejšiu cenu.
- Požiadať o vydanie parkovacej karty.
- Zaplatiť miestne dane a poplatky (funguje zatiaľ v skúšobnej prevádzke).

*Uvádzame základné informácie a odpovede na najčastejšie otázky k tejto aplikácii.*

## Registrácia a prihlásenie

Webová aplikácia funguje na adrese datamesta.trnava.sk. Má dve sekcie:

- Sekcia Parkovanie je prístupné bez prihlásenia, môžete si tu zakúpiť parkovací lístok za najvýhodnejšiu cenu (oproti SMS správe a parkovaciemu automatu).
- Sekcia Moja zóna je určená používateľom, ktorí sa v aplikácii zaregistrujú.

## Postup pri registrácii do webovej aplikácie DataMesta

Na adrese datamesta.trnava.sk kliknite na Moja zóna.

- 1. V dolnej časti kliknite na Registráciu.
- 2. Zadajte svoj e-mail a zakliknite políčko "Nie som robot".
- 3. Počkajte na doručenie overovacieho odkazu na vašu e-mailovú adresu.
- 4. Kliknite na doručený overovací odkaz a vyplňte na webovej adrese datamesta.trnava.sk svoje údaje.
- 5. Po odoslaní údajov vám príde e-mail, že samospráva overí ich správnosť v informačnom systéme.
- 6. V ďalšom e-maili budete následne informovaní, že po overení údajov je vaša registrácia dokončená.

## Ako sa prihlásiť do aplikácie

- 1. V prvom rade musíte mať dokončenú registráciu *(pozrite bod 6 vyššie).*
- 2. Na adrese datamesta.trnava.sk kliknite na Moja zóna.
- 3. Vyplňte e-mail a heslo, ktoré ste zadali pri registrácii, a kliknite na **Prihlásiť.**
- 4. Po prihlásení vidíte na hlavnej stránke sekcie Moja zóna svoje identifikačné údaje
- 5. V ľavom hornom rohu máte tri možnosti:
- Parkovacie karty tu môžete požiadať o vydanie parkovacej karty a vidíte prehľad všetkých kariet, ktoré ste si zakúpili,
- Parkovacie lístky možnosť kúpiť si parkovací lístok a zobraziť históriu svojich nákupov,
- Dane a poplatky nová sekcia, ktorá momentálne funguje v skúšobnej prevádzke.
- Po spustení budete v nej môcť zaplatiť miestne dane a poplatky jednoducho a rýchlo.

## Ako požiadať o parkovaciu kartu online

- 1. V bode 4 *(vyššie)* kliknite na sekciu Parkovacie karty a zvoľte Žiadosť o vydanie karty.
- 2. Vyberte kategóriu:
	- Rezident zóny (ak máte trvalý pobyt v spoplatnenej zóne, prípadne prechodný pobyt v spoplatnenej zóne a trvalý pobyt inde v Trnave) alebo
	- ∘ Rezident mesta alebo návštevník (rezidentmi mesta sú obyvatelia s trvalým pobytom v Trnave, návštevníkmi sú všetci ostatní).
- 3. Vyplňte údaje o vozidle, na ktoré žiadate parkovaciu kartu vydať.
- 4. Priložte potrebné dokumenty (ich sken alebo fotografiu).
- 5. Po kliknutí na šípku doprava sa dostanete do ďalšej časti formuláru, vyberte typ karty.

6. Po odoslaní žiadosti vaše vložené údaje a dokumenty overíme v našom informačnom systéme. Po ich schválení vás budeme informovať o tom, že vaša žiadosť bola vybavená.

Odporúčame vám požiadať o vydanie parkovacej karty online na webovej adrese datamesta.trnava.sk. Vďaka tomu budete mať možnosť využívať všetky funkcie webovej aplikácie DataMesta. Parkovacia karta sa dá v prípade potreby vybaviť aj osobne v klientskom centre mestského úradu, online spôsob je však rýchlejší, praktickejší a jednoduchší.

Parkovacie karty sú virtuálne, nevydávajú sa v tlačenej forme a spravujete ich v aplikácii DataMesta.

## Dočasná zmena Evidenčného čísla vozidla (EČV)

- 1. Po prihlásení sa do sekcie Moja zóna zvoľte vľavo hore možnosť Parkovacie karty.
- 2. Pri danej karte rozkliknite tri bodky a vyberte Dočasnú zmenu EČV.
- EČV na vydanej parkovacej karte bude zmenené počas 14 kalendárnych dní, potom sa automaticky 3. prepíše na pôvodné EČV (pokiaľ tak sami nespravíte skôr).

Počas platnosti parkovacej karty je možné dvakrát bezplatne požiadať o dočasnú zmenu EČV. Nie je pritom potrebné preukázať právny vzťah k dočasne používanému vozidlu. Po dvoch bezplatných dočasných zmenách EČV je tento úkon spoplatnený čiastkou 5 eur.

## Zmena údajov na parkovacej karte

- 1. V sekcii Parkovacie karty rozkliknite tri bodky pri karte, na ktorej chcete zmeniť údaje.
- 2. Vyplňte požadované údaje a dajte Odoslať.
- 3. Počkajte na overenie vašich zmien zo strany mesta. O schválení zmien vás bude informovať e-mail.
- 4. Ak ide o **zmenu ECV** (príp. zmenu adresy trvalého pobytu v rámci tej istej zóny), vaša karta je **naďalej** platná. Pokiaľ dôjde k zmene údajov, ktoré ste uvádzali pri žiadosti o parkovaciu kartu, je vašou povinnosťou túto zmenu ohlásiť mestu do 30 kalendárnych dní a doložiť doklady preukazujúce zmenu (e-mailom alebo telefonicky).

## Zmena hesla alebo kontaktov na datamesta.trnava.sk

- Po prihlásení na datamesta.trnava.sk kliknite vpravo hore na ikonu osoby.
- Rozkliknite tri bodky a zvoľte Zmena údajov.
- Zadajte nové heslo do prvého okienka a pre overenie ho zadajte znova aj do druhého okienka.
- V prípade potreby si môžete zmeniť aj svoj e-mail alebo telefónne číslo.
- Kliknite na Odoslať a počkajte na overenie vašich zmien zo strany mesta. O schválení zmien budete informovaný/á e-mailom od mesta.

## Kredit pre vaše návštevy

Ak ste držiteľom parkovacej karty REZIDENT ZÓNY na prvé auto v domácnosti, ročne môžete svojim návštevám (rodine, známym, opatrovateľom, opravárom...) poskytnúť 100 hodín bezplatného parkovania. Túto možnosť majú aj tí rezidenti zóny, ktorí nevlastnia auto. Špeciálne pre nich je určená karta NÁVŠTEVA ZÓNY, ročne môžu poskytnúť až 150 hodín bezplatného parkovania. Držitelia parkovacej karty NÁVŠTEVA ZÓNY – ŤZP s ťažkým zdravotným postihnutím môžu poskytnúť až 500 hodín bezplatného parkovania.

## Kredit je možné uplatniť iba cez webovú aplikáciu DataMesta:

- 1. Otvorte v prehliadači webovú aplikáciu datamesta.trnava.sk.
- 2. Prihláste sa v sekcii **Moja zóna** (prihlasovacie údaje ste zadávali pri online registrácii, aby ste mohli požiadať o vydanie parkovacej karty, alebo ste ich dostali osobne v klientskom centre). Vľavo hore rozkliknite tri čiarky a zvoľte Parkovacie karty.
- 3. Vo výbere nastavenom na **Všetky karty** si vyberte tú, na ktorú chcete kredit čerpať (rozkliknutím troch bodiek vpravo hore a voľbe Kredity).
- 4. Kliknite na šípku v políčku čerpania kreditu a v ďalšom okne zvoľte Čerpať kredit.
- 5. Nastavte zónu, EČV návštevníka, dátum a čas jeho návštevy a potvrdte.
- 6. Jednoduchá a prehľadná grafika vás informuje o čerpaní vášho kreditu.

## Polhodina denne zadarmo v zóne R, H alebo D

S parkovacou kartou Rezident zóny na prvé aj druhé auto na byt môžete parkovať v ktorejkoľvek zóne R, H alebo D jedenkrát počas kalendárneho dňa na 30 minút zdarma.

## Polhodina zdarma sa uplatňuje cez webovú aplikáciu DataMesta:

- 1. Otvorte v prehliadači webovú aplikáciu datamesta.trnava.sk.
- 2. Prihláste sa v sekcii **Moja zóna** (prihlasovacie údaje ste zadávali pri online registrácii, aby ste mohli požiadať o vydanie parkovacej karty, alebo ste ich dostali osobne v klientskom centre). Vľavo hore rozkliknite tri čiarky a zvoľte Parkovací lístok.
- 3. Zadajte príslušnú zónu R, H alebo D, EČV a e-mail, ak naň chcete dostať potvrdenie o kúpe lístka.
- 4. Zadajte čas parkovania (v tomto prípade nie je možné plánovať čas parkovania vopred).
- 5.Kliknite na modré tlačidlo BEZPLATNÉ. Začalo sa čerpanie vašej bezplatnej polhodiny denne.

## Bezplatné parkovanie v Zóne B pre držiteľov parkovacej karty Rezident zóny

Na uplatnenie tohto benefitu nepotrebujete nič. Jednoducho zaparkujete na ľubovoľnom parkovisku typu B kedykoľvek a bez limitu. Nárok na bezplatné parkovanie v Zóne B je zaevidované v systéme na evidenčné číslo vozidla, na ktoré bola karta REZIDENT ZÓNY vydaná.

## Zastupovanie osoby v aplikácii DataMesta:

Táto funkcia vám umožňuje vybaviť cez webovú aplikáciu danú agendu za fyzickú osobu, ktorú zastupujete (napríklad, ak nemá prístup na internet).

- 1. Keď ste prihlásený/á na datamesta.trnava.sk, kliknite vpravo hore na ikonu osoby.
- 2. Kliknite na **Pridať zastupovanú osobu** a vyplňte jej údaje vrátane požadovaných dokumentov, ktoré vám zastupovaná osoba poskytla.
- 3. Zvoľte **Odoslať** a počkajte na **overenie vašich údajov** zo strany mesta. O schválení pridania zastupovanej osoby budete informovaný/á e-mailom od mesta.
- 4. Keď máte v aplikácii schválenú zastupovanú osobu, príp. osoby, vidíte ich po rozkliknutí ikony osoby.
- 5. Prepnite sa na zastupovanú osobu a môžete odoslať žiadosť v jej mene.

# Žiadosť o parkovaciu kartu v mene právnickej osoby

- 1. Prvým krokom je **registrácia fyzickej osoby**. Odporúčame vám vytvoriť prvú registráciu fyzickej osoby na niekoho, kto bude pod daným IČO zapísaný v obchodnom registri SR. Vyhnete sa tak potrebe doložiť úradne overenú plnú moc.
- 2. Po odoslaní registračných údajov ich pracovníci klientskeho centra v čase úradných hodín overia v informačnom systéme samosprávy.
- 3. Po tom, ako vám príde **e-mail so schválením registrácie**, môžete vo svojom profile **pridať** zastupovanú osobu. Kliknite na ikonu osoby vpravo hore a pri type osoby vyberte typ PRÁVNICKÁ.
- 4. Vyplňte údaje spoločnosti, resp. živnosti a priložte požadované dokumenty.
- 5. Zvoľte Odoslať a počkajte na overenie vašich údajov zo strany mesta. O schválení pridania zastupovanej osoby budete informovaný/á e-mailom od mesta.
- 6. Keď máte v aplikácii schválenú zastupovanú osobu, príp. osoby, vidíte ju/ich po rozkliknutí ikony osoby vpravo hore.
- 7. Prepnite sa kliknutím na zastupovanú osobu a môžete odoslať žiadosť v jej mene.

Spravovať profil právnickej firmy ako zastupovanej osoby môže každý, kto bude poznať prihlasovací email a heslo príslušnej fyzickej osoby zaregistrovanej na datamesta.trnava.sk.

## Predĺženie platnosti parkovacej karty:

Ak ste zaregistrovaný/á vo webovej aplikácii DataMesta, mesiac pred skončením platnosti vašej parkovacej karty vám príde e-mailové upozornenie. Zároveň sa **automaticky sprístupní možnosť** požiadať o predĺženie jej platnosti (dovtedy sa dá iba požiadať o novú). Žiadosť je možné predĺžiť **do 30 dní** po skončení platnosti parkovacej karty.

## Ak v aplikácii nevidíte svoju parkovaciu kartu, o ktorú ste požiadali osobne na MsÚ...

... pravdepodobne ešte nebola priradená do vášho online konta, pretože ste si ho založili až po vydaní parkovacej karty. Túto kartu vám v aplikácii DataMesta musíme priradiť ručne. Pripravte si e-mailovú adresu, s ktorou sa prihlasujete na datamesta.trnava.sk, EČV daného vozidla a číslo parkovacej karty (nájdete ho v e-maili o schválení vašej karty, ktorý sme vám zaslali). S týmito údajmi sa nám, prosíme, ohláste na e-mailovej adrese datamesta@trnava.sk alebo telefonicky na číslach 033/32 36 195 a 129.

Parkovaciu kartu vydanú pri osobnej návšteve klientskeho centra je možné priradiť do online konta vo webovej aplikácii na datamesta.trnava.sk iba vtedy, ak je parkovacia karta platná. Ak o parkovaciu kartu požiadate online priamo cez webovú aplikáciu DataMesta, je to jednoduchšie, rýchlejšie a tejto komplikácii sa vyhnete, pretože sa do vášho konta priradí automaticky.

#### Sme vám k dispozícii

V prípade potreby sme vám k dispozícii na e-mailovej adrese datamesta@trnava.sk, osobne v klientskom centre mestského úradu alebo telefonicky na číslach 033/32 36 162 až 166 v čase úradných hodín.

## Úradné hodiny klientskeho centra mestského úradu na Trhovej 3:

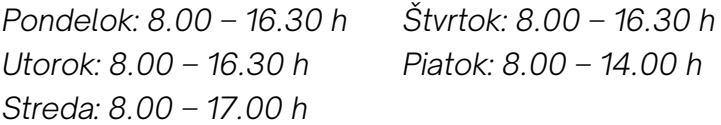

Všetky informácie o parkovaní v meste nájdete na webstránke doprava.trnava.sk.

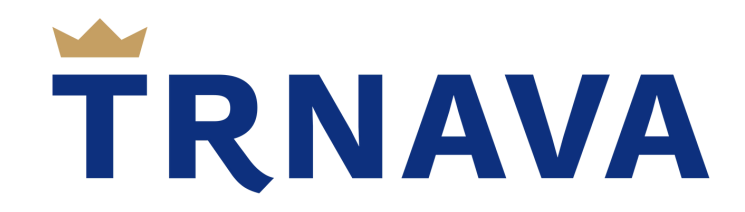